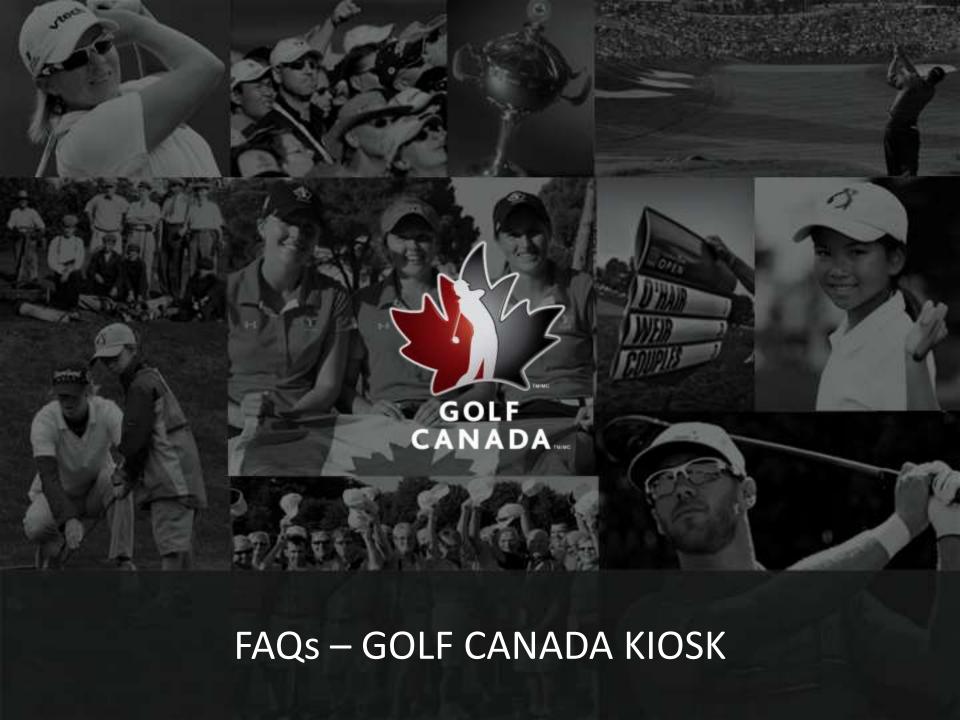

### WHY THE GOLF CANADA KIOSK?

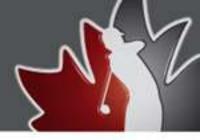

The kiosk web address is generally used at the course because of its basic features and user-friendly interface. There is no password required for entry, making the system easily accessible. The kiosk is limited to allowing its users to enter their scores, both at your home course and away courses and view their scoring history.

The golfcanada.ca site is far more robust. This is the site for administrative work (adding members, generating reports, etc).

For your members, the site offers the ability to enter scores from anywhere with a computer and internet access as well as track their statistics. It is important to note that scores entered on either the kiosk or at golfcanada.ca go to the same internet server instantaneously, even though they are different web addresses.

Note: New members will be requested to accept the Terms and Conditions for the Golf Canada Score Centre. This process can be completed on either the kiosk or online.

# HOW TO SET UP KIOSK AT YOUR GOLF CLUB

Below are instructions on how to set up the kiosk on the computer at the golf club using a specific web browser:

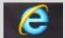

#### **Internet Explorer**

Go to Tools menu at the top right of the screen, select Internet Options enter the Kiosk address as your default Home Page. Click Apply followed by OK when finished.

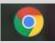

### **Google Chrome**

Select the Menu icon on top right corner of the page and click on Settings. Under the On Start Up header, select "Open a specific page or set of pages" then click on "Set Pages". Enter the Kiosk address in as a startup page and select OK.

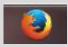

#### **Mozilla Firefox**

Select the Menu icon on top right corner of the page and click on Options. Enter the Kiosk address in as the home page.

Once done close the browser and reopen it to finish the process. The F11 key at the top of your keyboard allows the address bar to disappear and reappear.

#### To create a Shortcut to the Kiosk on your Desktop

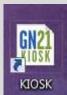

Right click anywhere on your Desktop. Go to New and click on Shortcut. Enter the URL for the Kiosk and hit Next. Name the shortcut and hit Finish. The shortcut will appear on your desktop

### HOW TO POST A SCORE AT THE KIOSK

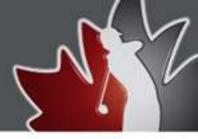

The golfer can enter their Network ID or click on the "Member Lookup" button and enter their LAST NAME (or parts thereof) and click on the "Find" button.

Welcome to

Click the "Select" button beside the desired member.

18 Hole Scores: 7

Lowest:

Highest:

Tournament Scores: 0

Scoring Average: 99.0

9 Hole Scores: 0

0

Return to Start

Lowest:

Highest:

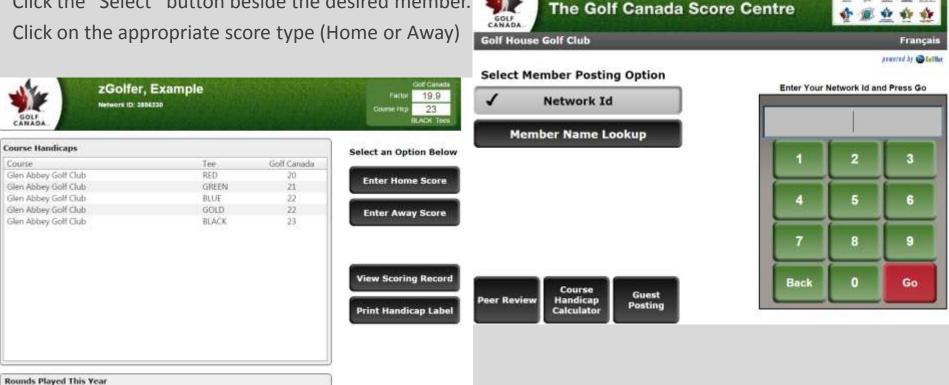

### HOW TO POST A SCORE AT THE KIOSK

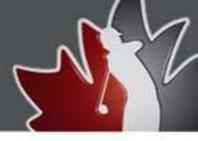

If it is an **Away Score**, find the appropriate course by clicking on the "Course Directory" button and typing in the name of the desired course. Click the "Select" button of the desired course. This has added the course to your course list.

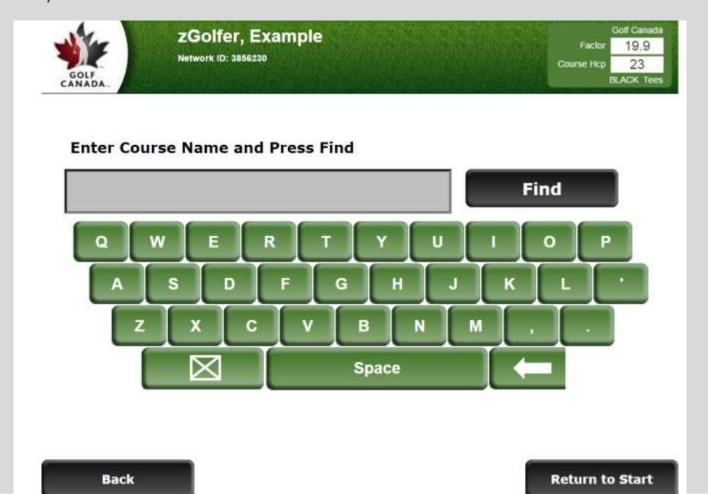

## HOW TO POST A SCORE AT THE KIOSK

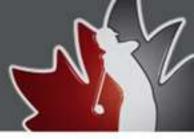

The page will default to post as an "Adjusted Gross Score" a golfer may also choose to enter their score "Hole-by-Hole Score". Fill out the score information and hit Post. The member will be asked to verify the score is correct. If all the information is correct, a member should click the "Yes" button and the score will be posted to their Scoring Record. If the member has another score to post they can click on Post Score. If that is the only score they can click Return to Start

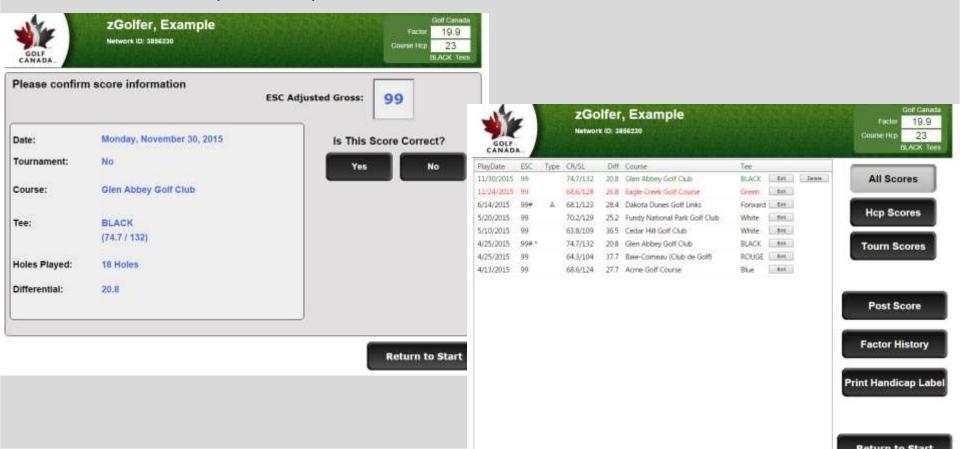

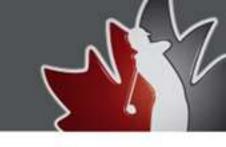